# **Forum**

# Guidelines for New Users

# **Table of Contents**

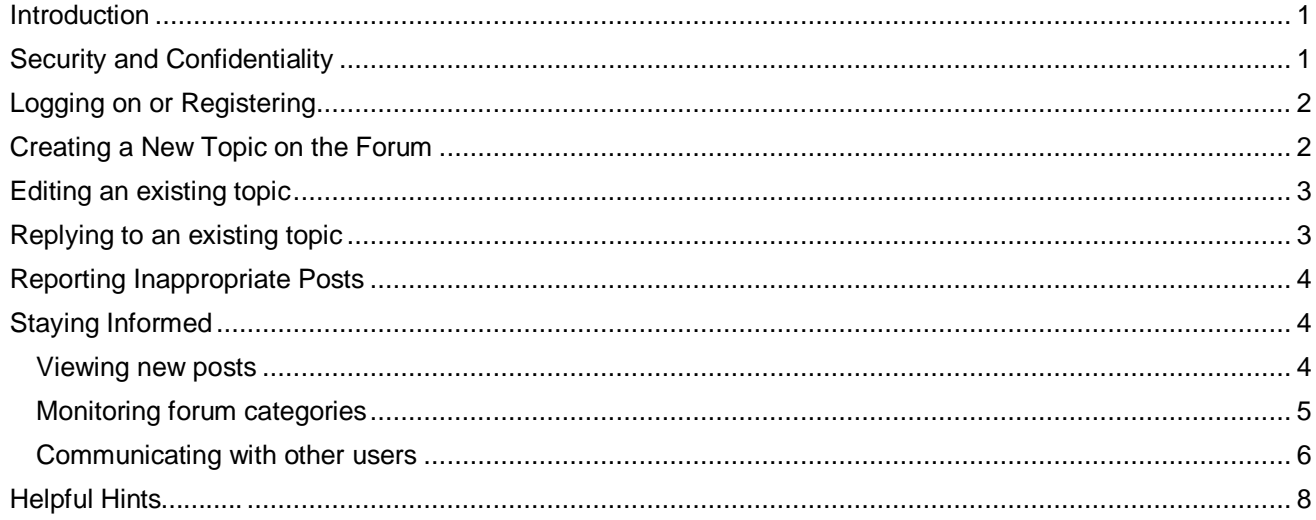

# <span id="page-0-0"></span>**Introduction**

Our forum is based on a format used very successfully by many, many groups on the web. It provides a secure medium allowing residents to freely share information including:

- □ Panning & Organizing Events
- □ Sharing Club Information
- □ Sharing personal achievements
- Asking for information (directions, maintenance, recommendations for local businesses, loan of tools/equip, etc.)
- $\Box$  Sharing upcoming local events that might interest other residents.
- □ Etc., Etc….. The possibilities are only limited by the users imagination.

# <span id="page-0-1"></span>**Security and Confidentiality**

The forum & associated webpage includes a number of features to protect your personal & confidential information.

- $\Box$  The forum is moderated. Any posts that are in conflict with our [published privacy and vision standards](http://www.mycanyonvista.com/privacy.htm) (i.e. inappropriate, personal criticism, politics, etc) will be immediately deleted. If the individual responsible continues to post inappropriately they can be banned from the site.
- $\Box$  Although everyone can read the posts, you must be registered to actually contribute (i.e. post new items or reply to existing ones).
- $\Box$  When you register, the moderator will confirm your identity and will only approve those that have a direct interest in the park.
- When registering, you select both your username and your password. You choose if you want others to be able to identify you from your username. Under no circumstances will we share your personal data with anyone.
- $\Box$  There are many other security features that can be deployed based on the needs of the individual or group. For example, a forum category can be locked and access to view only given to specific registered users.
- Residents who coordinate activities and want to post their e-mail address can request an anonymous email from the [moderator@mycanyonvista.com.](mailto:moderator@mycanyonvista.com) When people click on this special e-mail link, their e-mail will be automatically redirected to the coordinator and the originator will not be able to see the real e-mail address. This is highly recommended to prevent potential spammers from learning your personal information.

# <span id="page-1-0"></span>**Logging on or Registering**

- $\Box$  Although everyone can view posts, to prevent unauthorized access, you must log on to create, edit or reply to a post.
- $\Box$  For first time users, a [registration window](http://mycanyonvista.com/forum/ucp.php?mode=register) will appear and you will need to choose a username, enter a valid e-mail address and choose a password.
- The forum moderator will be notified and will approve your registration. You may receive an e-mail requesting that you verify that you are a resident.
- $\Box$  Once the moderator approves your registration you will be notified by e-mail and will be able to access the forum to post new topics or reply to others. If you have any problems logging on and/or using the forum, please contact [moderator@mycanyonvista.com](mailto:moderator@mycanyonvista.com)

# <span id="page-1-1"></span>**Creating a New Topic on the Forum**

- **Log on to th[e Forum Page.](http://mycanyonvista.com/forum/)**
- $\Box$  Select the forum you wish to contribute to.
- $\Box$  Read through the existing posts to see if someone else is discussing the same issue. If so, you may want to reply to their post.
- $\Box$  If you want to start a new topic, click on the "New Topic" button.

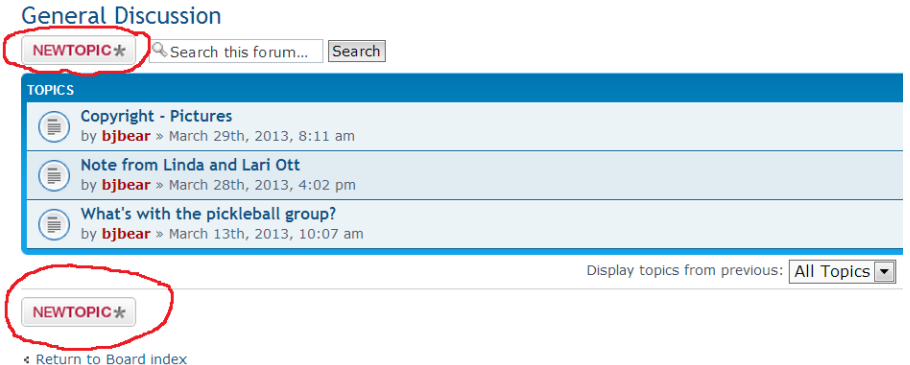

#### CV Virtual Residents Group

- $\Box$  Enter a "Subject" line. This should clearly state the issue you want to discuss. Keep it short and simple.
- $\Box$  Write what you want to say in the body. You can format the text as well as enter links.
- □ You can add a picture using the "IMG" button, but these are limited to size. It is often better to post your pictures elsewhere (i.e. Google+ or Photobucket) and just add a link to your post.

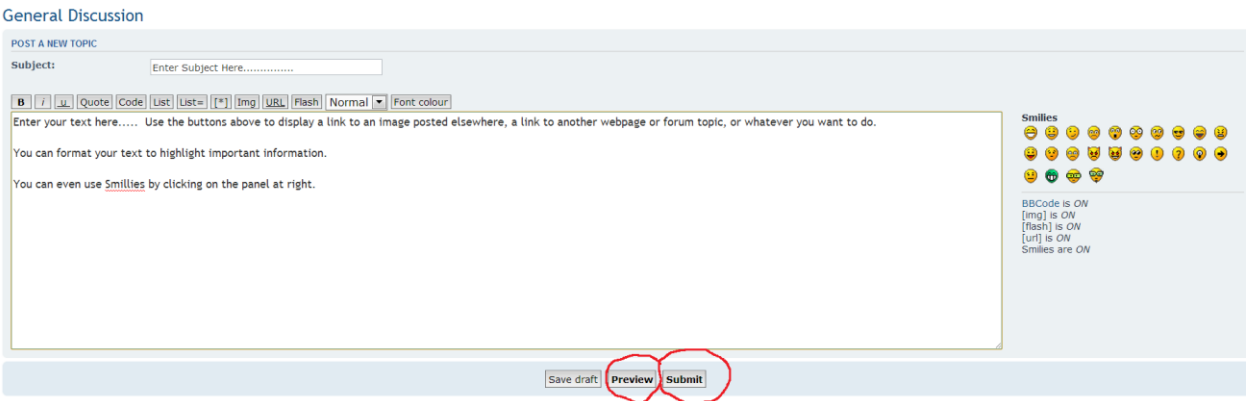

- $\Box$  When you have the post the way you want it, you can select "Preview" to see what it will look like online. You can then edit it if you need to.
- To post it, select the "Submit" Button. The new topic will immediately be posted for everyone to see. Everyone subscribed to the category will receive an e-mail letting them know that you have posted.

#### <span id="page-2-0"></span>**Editing an existing topic**

You can go back and edit you posts at a later time if there is a need (i.e. you notice a typo after it has been posted).

 $\Box$  At a later date, you can edit your post by logging on and selecting "edit" from the menu shown on the post.

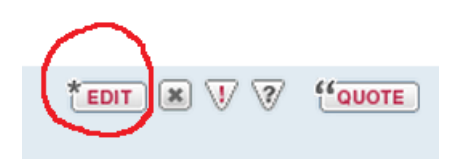

- □ You may only edit your own posts.
- $\Box$  If you have any problems, please send an e-mail to moderator@mycanyonvista.com describing the problem you are having.
- Once posted, you can edit or update your post as necessary. You can also delete your post.
- $\Box$  Currently there is no expiry on the posts so they stay up indefinitely. At a later date as more posts accumulate, older posts that have not been reviewed for some time will be removed.

#### <span id="page-2-1"></span>**Replying to an existing topic**

If you read a topic posted by someone else, you can reply to that topic to voice a comment, contribute additional information etc.

- $\Box$  Open the topic
- □ Click on the "POSTREPLY" button

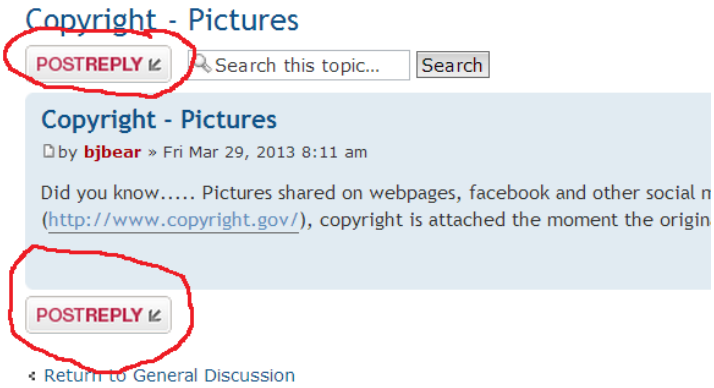

□ You have the option of quoting a previous post by clicking on the "Quote" button in the original post. A reply page will open with the original post shown in a box.

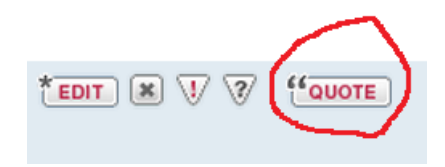

#### <span id="page-3-0"></span>**Reporting Inappropriate Posts**

Occasionally, you may see a post that you consider offensive or that may be inappropriate. This can include:

- 1) Personal attacks on individuals.
- 2) Inaccurate or misleading information.
- 3) Selling or promoting services (there are classified ads for this purpose)
- 4) Comments of a religious or political nature.
- 5) Or… anything you find offensive to your personal values.
- $\Box$  To report a post, click on the exclamation point button on the post

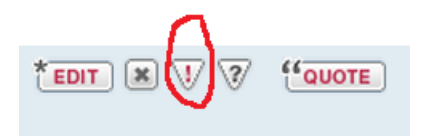

#### <span id="page-3-1"></span>**Staying Informed**

Once you are registered……

#### <span id="page-3-2"></span>*Viewing new posts*

You can check for the most recent posts from the board index by clicking on "View New Posts"

# CV Virtual Residents Group

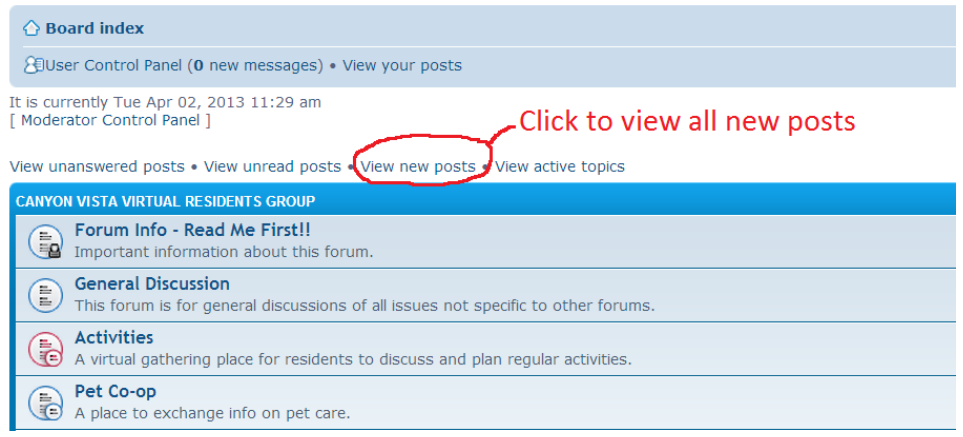

#### <span id="page-4-0"></span>*Monitoring forum categories*

You can monitor specific forum categories. That way, when someone posts, you will receive an e-mail with a link letting you know that someone has posted in a favorite forum.

This is a great feature for groups who what to share information on a regular basis. Everyone in the group can subscribe and be informed any time someone posts.

To subscribe to a forum:

- $\Box$  Select the forum from the directory, but do not open any posts.
- $\Box$  Click on "Select forum" at the bottom of the page.
- Whenever someone creates a new post or replies to an existing one, you will be notified via e-mail.
- □ You can unsubscribe at any time.

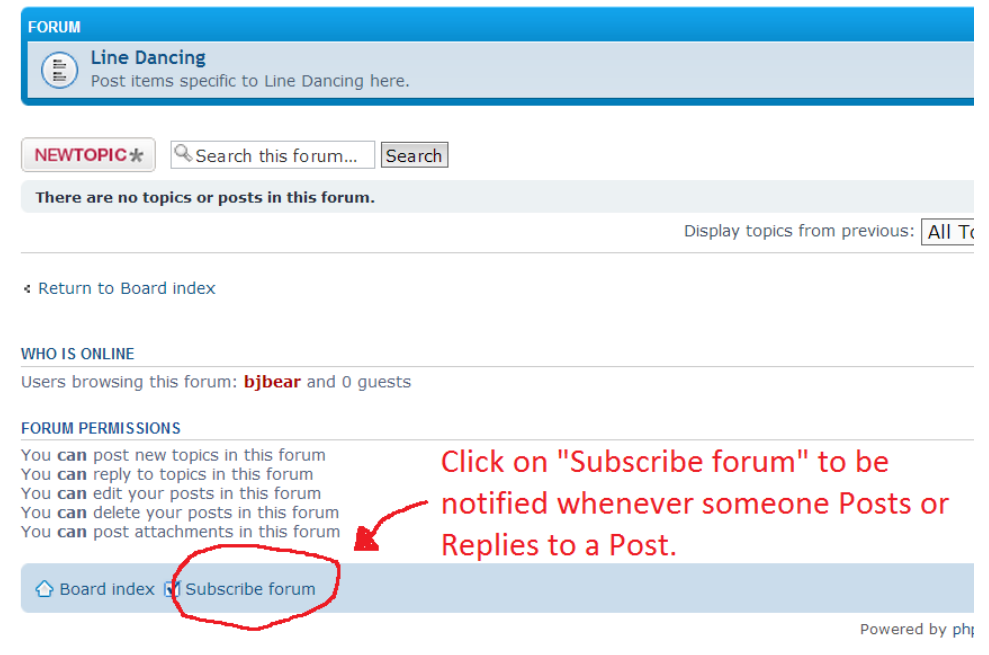

You can also subscribe to a topic that you are interested in following.

 $\Box$  Open the topic.

- $\Box$  Click on the "Subscribe Topic" at the bottom of the page.
- Whenever someone replies to this topic, you will be notified via e-mail.
- □ You can unsubscribe at any time.

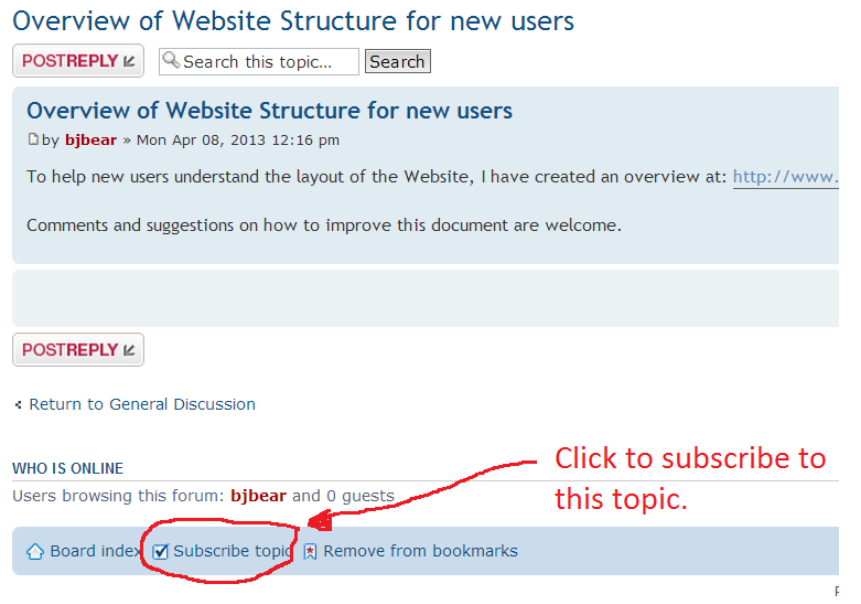

#### <span id="page-5-0"></span>*Communicating with other users*

There are 2 methods for users to communicate privately with other users.

E-mail allows you to send a normal e-mail to the user.

- $\Box$  Click on the user's name. This will be shown on any topic he/she has posted or replied to.
- □ You can also look up users by clicking on "Members" on the upper right hand side of the board index page.

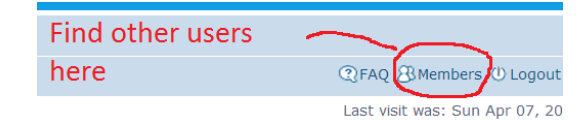

- When the users profile is shown, select "E-mail username".
- A window will open using your own e-mail service. You will not see the other users e-mail address, but the website will forward your e-mail. Note: Your e-mail will be visible to the person you send the note to.

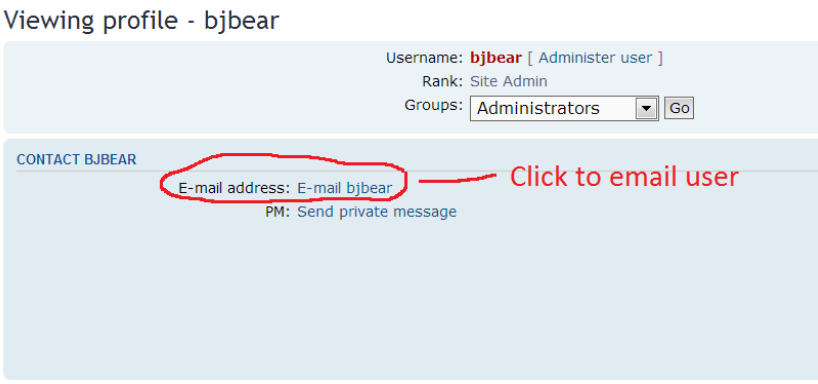

#### CV Virtual Residents Group

Private messaging allows you to send a note to another user. This is done inside the Forum application and no e-mail program is required.

- Click on the user's name. This will be shown on any topic he/she has posted or replied to.
- $\Box$  You can also look up users by clicking on "Members" on the upper right hand side of the board index page.
- $\Box$  When the users profile is shown, select "Send private" message".
- A window will open in your User Control Panel". You can then compose your message.
- $\Box$  You can add other members to the note as well. A BCC address is also available (the other recipients will not see anyone that is in BCC).

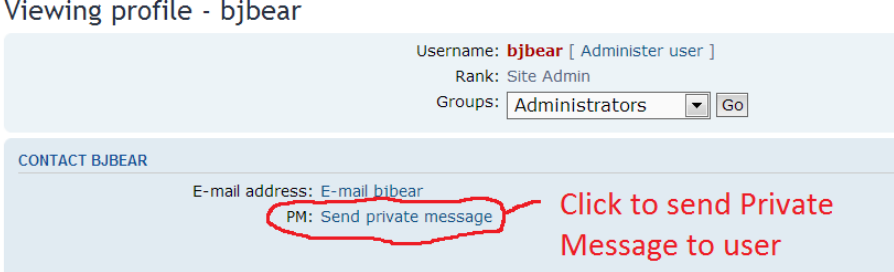

- $\Box$  When you send the private message, it will remain in your outbox until the recipient opens it.
- $\Box$  The recipient will receive an e-mail informing them that there is a private message waiting for them.
- $\Box$  Niether the sender or the recipients will see the other persons e-mail address or contact info.

These guidelines will continue to be developed as questions arise. If you are having problems with the forum or just want to ask a question or make a suggestion, contact [moderator@mycanyonvista.com](mailto:moderator@mycanyonvista.com)

Find other users here **Q**FAQ **B**Members **D** Logout Last visit was: Sun Apr 07, 20

# <span id="page-7-0"></span>**Helpful Hints...........**

- □ Do not put any personal information in your posts. These can be viewed by anyone on the internet.
- □ Do not FLAME anyone else's post. Your post will be removed and if you continue, you may be banned from the site.
- Avoid the following:
	- 1) Personal attacks on individuals.
	- 2) Inaccurate or misleading information.
	- 3) Selling or promoting services (there ar[e classified ads](http://www.mycanyonvista.com/classifieds/) for this purpose)
	- 4) Comments of a religious or political nature.
	- 5) Anything that you know others will find offensive .
- If you insert a link to pictures posted elsewhere (i.e. Google+ or Photobucket) make sure you set the picture album to share with everyone so that others can see your pictures when they click the link.
- $\Box$  When you see the "Talk about it....." Icon on a website page, it will take you to the specific forum related to that page.

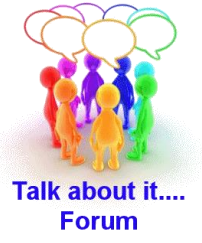